**DECEMBER 2007** *[www.limac.org](http://www.limac.org)*

NEWSLETTER OF THE LONG ISLAND MACINTOSH USERS GROUP

LIMac was established in 1984, when the Mac was introduced. Annual dues for membership are \$36. (The first meeting is free.) For information, contact any of the following:

<span id="page-0-0"></span>**The LIMac** 

## Membership

Donald Hennessy *(516) 541-3186 [aboutlimac@aol.com](mailto:aboutlimac@aol.com)*

Technical Advice Bradley Dichter *(631) 348-4772 [bdichter@optonline.net](mailto:bdichter@optonline.net)* 

Program **Coordinator** Rick Matteson

*rgmlimac [@optonline.net](mailto:rgmlimac@optonline.net)*

Photoshop SIG Brian Revere *[brevere@optonline.net](mailto:brevere@optonline.net) (516) 997-5370* MacBasic SIG

Geoff Broadhurst *[gahoof@optonline.net](mailto:gahoof@optonline.net)*

Multimedia SIG *Al Zygier*

*[azygier@nyc.rr.com](mailto:azygier@nyc.rr.com)* Produced using:

*Tex-Edit Plus, TextSpresso, Adobe's InDesign*, *Photoshop, Illustrator*, and *Acroba*t. Fonts are ITC's Franklin Gothic Compressed and Galliard Pro.

# For our November **November's Meeting**

meeting we had a very special presentation by Shawn King of ["Your](http://www.yourmaclifeshow.com/)  [Mac Life"](http://www.yourmaclifeshow.com/), and Lesa Snider-King of "The Graphic Reporter." Actually, there were two separate (and excellent) presentations.

The first presentation by Shawn King was about shooting and editing photos like a pro. The first point Shawn made was the difference between a snapshot and a photograph. A snapshot is basically the ordinary pictures we all take at family functions, vacations, etc., while a photograph is meant to tell a story, and there is a specific reason for taking the picture.

Next, Shawn spoke about composition. He specifically emphasized the "Rule of Thirds." The essential point of this rule is that the subject should be somewhat off-center. Check out any of the following links for a better explanation of this. *[\(http://tlc.ousd.k12.ca.us/~acody/](http://tlc.ousd.k12.ca.us/~acody/digi4.html) [digi4.html\)](http://tlc.ousd.k12.ca.us/~acody/digi4.html) ([http://digital-photography-school.](http://digital-photography-school.com/blog/rule-of-thirds/) [com/blog/rule-of-thirds/\)](http://digital-photography-school.com/blog/rule-of-thirds/) [\(www.photozone.](http://www.photozone.de/4Technique/compose/third.htm) [de/4Technique/compose/third.htm\)](http://www.photozone.de/4Technique/compose/third.htm).*

The next tip Shawn gave he called "Crop With Your Feet." This actually means to "get as close to the subject as physically possible." For example, if you are shooting a flower, or maybe a spider in a web, walk up close, and even get down at ground level. This will allow for better focus of your subject. The other thing to try, would be shooting from different perspectives, such as looking up, down, or at an angle.

Shawn also discussed getting to know your camera. Something many of us often avoid is reading the manual to tell you how to get screen modes, lighting adjustments, and many other important settings that, if used correctly, will get you better photos.

Lastly, Shawn discussed the limitations and advantages of different types and levels of cameras.

A really great question and answer period followed his presentation.

The second presentation by Lesa Snider-**(***November [continues on Page 2\)](#page-1-0)*

# **December's Meeting**

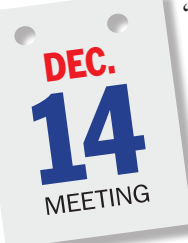

"You sit at your Mac. You tell it to open *Microsoft Word*. You speak in a natural rhythm, at a normal pace. As you speak, your words appear on the screen. You are experiencing *iListen*  from *[MacSpeech](http://www.macspeech.com/)*.

"For you, the future of computing has just arrived."

So says the brochure for *iListen*, the premier speech recognition software for the Mac.

This month, after Bradley's Q & A session, but before the holiday party festivities begin, [Andrew Taylor,](http://www.macspeech.com/pages.php?cID=4&pID=7) MacSpeech CEO will give us a rundown on the latest revision of *iListen*, the state-of-the-art in speech recognition, powered by the *Philips FreeSpeech*™ engine.

*iListen* is real speech recognition, what the experts call continuous speech recognition. For the rest of us, that means *The ability to recognize easy, natural, normal human speech*. *iListen*  works the way you do. Naturally.

"Dictate, edit and format text with the power of your voice." Using *iListen* as your "third hand," you can… navigate the *Finder*, print, cut, copy, paste, and much, much, more – all by using your voice.

"Even if your hands are on the keyboard and mouse, you can use your voice, to control your Mac."

*([December's Meeting continues on Page 5\)](#page-4-0)* So come ready to hear a short, but very informative presentation on this top selling, highly rated Macintosh speech recognition

# General meeting time schedule:

Meetings are held at The New York Institute of Technology, Building 300 (Anna Rubin Hall), Old Westbury, Long Island. *Meetings start promptly at 7:00 p.m.* Bradley Q&A 7:00–7:30 *p.m.* Beginner's Q&A 7:00–7:30 p.m. Featured presentation 7:30–8:20 p.m. *followed by announcements and raffle drawings.* SIG (Special Interest Group) meetings 8:30–10:00 p.m.

DTP/Photoshop SIG: No meeting. MacBasics SIG:No regular SIG meeting, but we'll hold our novice level Q & A session across the hall during Bradley's Q & A and finish in time to attend the *iListen* presentation and then join the party. | The next LIMac board meeting will be at the Plainedge Library, (516) 735-4133, on Wednesday, December 19th, at 8 p.m.

**LIMa** LIMac Inc. P.O. Box 2048

> Seaford, NY 11783-0180 President Bill Medlow *[archbill@optonline.com](mailto:archbill@optonline.com)*

# Vice President

George Canellis *[gwc11713@optonline.net](mailto:gwc11713@optonline.net)*

Treasurer Donald Hennessy

*[aboutlimac@aol.com](mailto:aboutlimac@aol.com)* **Secretary** Bernie Flicker

*[twoflick@optonline.net](mailto:twoflick@optonline.net)* The LIMac Forum:

# Editors/Graphics

Mo Lebowitz Loretta Lebowitz *[moleb@aol.com](mailto:moleb@aol.com) [moleb@optonline.net](mailto:moleb@optonline.net)*

# Board of Directors:

Rick Matteson *(Program Coordinator)*  Albert Zygier Geoff Broadhurst George Canellis Al Choy Donald Hennessy Bradley Dichter *(Technical Director)* Scott Randell Bernie Flicker Bill Medlow Harold Silvers Brian Revere Richard Hickerson

. . . . . . . . . . .

*The F*orum *is published monthly by LlMac. All contents, except where noted, are copyright ©2007 by LIMac. Opinions expressed are the views of the authors and do not necessarily reflect those of LIMac. Contents may be reprinted for non-commercial use, with due acknowledgment to LIMac. The LIMac F*orum *is an independent publication and has not been authorized, sponsored or otherwise approved by Apple Computer, Inc.*

# <span id="page-1-0"></span>Stay up-to-date on *Leopard* :

We're maintaining an online-only article called "*Leopard* Compatibility List Updated" to bring

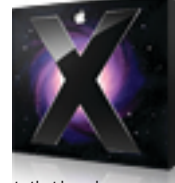

together news of products that have been updated for *Leopard* compatibility. It doesn't make sense to publish this article in the e-mail editions of *TidBITS* each week, since it changes constantly, so check our Web site for updates, or subscribe to our *RSS* feed using a program like *NetNewsWire* that can call out changed articles. We're focusing on products we consider important or interesting, which means things that we've covered in the past or are thinking about writing about in the future – there's no way this list could hope to be comprehensive.

That said, if you know of something that's not

on the list but has appeared in *TidBITS* or *Take Control* in the past, let us know so we can add it! *[\(www.tidbits.com/](http://www.tidbits.com/)*)

While you're at our Web site, be sure to notice our new *Leopard* Information Center in the upper right, with links to all sorts of useful *Leopard*related stuff we've done, including the *Leopard* Compatibility List. *—Adam C. Engst*

# Leopard Tricks:

I have personally always liked a "uniform" look to the old Contextual folders I used to keep in the right hand side of my dock in *Tiger*. As long as each folder is identifiable, it gives the dock a cleaner look – especially when you compare it to the current "stacks" mentality of *Leopard*.

*[\(Continues on Page 3\)](#page-2-0)* To complete this trick, you need to understand the concept that whatever item is sorted at the

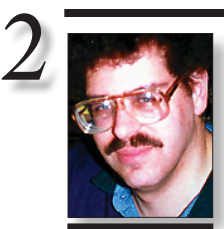

Bradley Dichter *[bdichter@optonline.net](mailto:bdichter@optonline.net)*

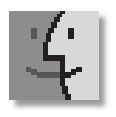

# TIPS!

Ten overlooked Leopard gems *Under-appreciated OS X 10.5 features you'll be glad Apple added.*

It's easy to focus on the big stuff in *Mac OS X 10.5 Leopard* – *Time Machine, Spaces, Stacks, Cover Flow,*  the changes to the *Desktop's* lookand-fee l – but what interests me most about any major *OS X*  update are the little things. These are the enhancements and additions that will increase *OS X's* usability and make me more productive long after the hype over the marquee features has died down.

After walking through Apple's *Guided Tour*, and the 300-plus *New* 

# **Bradley's Tech Session President's Message**

# | **I need a little help installing software updates on my Mac. Can you explain it briefly?**

Briefly, hmmm, not so much. There are various delivery methods and installation methods and each program has unique serialization/activation procedures. Often the installations consist of downloading a *.dmg* disk image which often will automatically mount as a little chicklet icon on the desktop. Sometimes you have to open the *.dmg* file yourself by double-clicking the downloaded .dmg file. This is a substitute for sticking in a real CD or DVD. Opening this icon will reveal an application's icon for a drag and drop installation or perhaps a installer program or .*pkg* or *.mpkg* (Apple) Installer package. If the mounted disk has all the files you want, besides just the application itself, you can option-drag the chicklet to your *Applications* window, or the *Applications* folder icon in the sidebar of a window. A regular drag of a mounted volume would just leave an alias, so you need the option drag to make a folder with the contents of the mounted virtual disk. Sometimes what you download is not a disk image, but a compressed archive of files. These are files ending in *.zip* or *.sit.* For a *zip* archive, you can just double-click them to unarchive which should get you a folder of files, which could be the program itself or an installer. Recent versions of *Mac OS X* come with a built-in compression and decompression routine in the *Finder* to handle the cross-platform *.zip* format. On the other hand, Apple no longer bundles the free *Stuffit Expander* needed to decompress the *.sit* format formerly favored on the Mac. If you are running *Mac OS 10.4* or *10.5*, you can get it at *[www.stuffit.com/mac/expander/](http://www.stuffit.com/mac/expander/)*. You can download the older *version 10.0.2* free *Expander* if you are running *Mac OS 10.3* at *[ftp://ftp.allume.com/pub/pub/mac/StuffIt/](ftp://ftp.allume.com/pub/pub/mac/StuffIt/For_MacOS_10.3.x/stuffit_exp_1002_install.dmg) [For\\_MacOS\\_10.3.x/stuffit\\_exp\\_1002\\_install.](ftp://ftp.allume.com/pub/pub/mac/StuffIt/For_MacOS_10.3.x/stuffit_exp_1002_install.dmg) [dmg.](ftp://ftp.allume.com/pub/pub/mac/StuffIt/For_MacOS_10.3.x/stuffit_exp_1002_install.dmg)* You have to run these installers in order to actually install the new program you've downloaded. Installers are used when a program needs more than the application's icon copied to a single place, as the installer can put thousands of files into many folders on **(***Q&A [continues on Page 3.\)](#page-2-0)*

My calendar reminded me it was time to write my December message. I turn my back for a moment and 2007 is near the exit door – amazing.

LIMac is continuing to grow, and as always, growth within volunteer organizations doesn't happen without dedicated members. It takes each of you and our common thread to the Macintosh to create a force to be reckoned with and the camaraderie of this group is second to none. I want to thank all of you who helped so much with the November meeting in Salten Hall where we had a special meeting with Shawn and Lesa King. Many of the board members worked on this event for the past seven months, it would not have been such a success without them.

Well, now that December's approach has sunken into my head, thoughts of the holidays have come to mind – a perfect time to sit the family in front of our Macs and play a game, or maybe take turns writing a family play that can be performed later. Macs take us from business to pleasure and are an integral part of our social lives.

What I'd like to ask each member to do (this will just take a moment, I assure you), is to write a [one-line statement](http://www.limac.org/invboard/) about how being a member of the Mac User Group has changed your life. *Just one line*. To start things off, mine would be "Meeting some great people who have become a big part of my life" Bill Medlow. I'd like to print these one-liners in our the FORUM over the next few months. So, now I look forward to our Holiday Party and the magic of December. Let's hope for low snow levels this winter so that every meeting will be packed.

Happy holidays, and to all a Mac night!

King was on *Photoshop Elements*. Lesa showed that *Photoshop Elements* could do almost anything the full version of *Photoshop* can do, and even some things it can't! Her enthusiasm about this application was quite evident – whenever she showed something really cool that the program could do, her smile just beamed. She showed some of the great effects you can achieve with the program, and how easy it is to **(***November's meeting [continues from Page 1\)](#page-0-0)* **(***November's meeting [continues onPage 5\)](#page-4-0)*

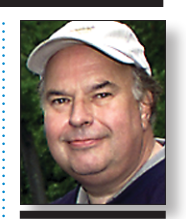

Bill Medlow President *[ArchBill@optonline.net](mailto:ArchBill@optonline.net)* . . . . . . . . . . . . . . . . .

*Features* page, and playing with the release version for a few days, I've come up with a list of 10 lesser-known gems to look for after you've installed *Leopard*.

# *Quick Look*

I know that *Quick Look* has been given prominence in some of the *Leopard* presentations, but its role has mostly been as an aide de camp to *Cover Flow*. I'm withholding judgement on *Cover Flow's*  utility until I've had a chance to live with it for a while, but *Quick Look* is already one of my new best friends.

To get a full preview of a file or a group of files, without having to launch multiple applications, all I will need to do is select them and press the space bar. And this works in the *Finder, Time Machine,* and *Mail*, among other places. How simple and elegant can something be? I love this above everything else.

( *Cont.[on Page 3](#page-2-0)*)

## <span id="page-2-0"></span>*[\(Continues from Page 2\)](#page-1-0)*

top of a stack will act as the displaying icon of that stack in the dock–a fact that is obviously annoying and counter-intuitive. This tip will use that to our advantage, though!

1. Let's begin by choosing one stack icon to change. Let's go with *Applications* for now. If you open your main HD directory, the applications folder has the nice clean blue *Applications* folder. *Right-click* on that folder and choose

*Get Info*. The familiar info pane pops up for our *Applications* folder.

2. In the info pane, go up to the top to click and highlight the *Applications* folder icon. *Copy* it. 3. Now create a new folder on your *Desktop* 4. *Right-click* on this newly-created folder, bringing up the *Info Pane* once again. This time, go up to the top of the pane, click once on the icon to highlight it, and *Paste* the Application Icon you copied in *step 2*.

5. Now you have a folder with an *Application*  folder look to it on your *Desktop*. Here's where the fun part comes in: Rename the folder to *0Applications\_Label* — or something similar, as long as the number *0* is the first character in the name.

6. Drag this newly renamed folder into your *Application* folder or *Stack* (either way is fine, as long as it's in there!).

7. *Right-click* on the *Applications* stack in your

**More of Bradley's Tech Session** 

*Dock*, and make sure to sort the contents by "name."

And that's it! Now you have a nice new *Applications* folder in your *Dock*, and no matter what the contents are, you will always see the *Applications* folder icon there.

*[\(Continues on Page 4\)](#page-3-0)* Repeat these steps for any stacks you keep in the right-hand side of the dock. I did it for three other folders: My *Home* folder, my "Downloads"

# ( *Cont. [from Page 2](#page-1-0)*) Add attachments to *iCal*

There's a lot to love in the new version of *iCal*, including support for the *CalDAV* networked calendar standard. I'm particularly interested in the *Event Dropbox* feature, which lets you add multiple attachments to meetings, and then share those files when you e-mail invites to attendees. And you can use the *Quick Look* feature to preview those documents right in *iCal*. Even if you're only managing your own events, attaching related documents (with things like *Google* maps, for example) means you'll have less searching to do when the event arrives. Resizable partitions In *Leopard*, you can create and resize hard disk partitions

# on the fly, without having to erase your drive and start over. For people looking to create temporary workspaces for projects, or to boost productivity in *Photoshop*, this will be huge.

# Smarter dismounts

In the same vein, *Leopard* is smarter about ejecting partitions. In the past, if you ejected a volume

your hard drive. Generally we install programs into the *Applications* folder on the startup disk. If you are running out of space on your startup disk and you have another disk to pick from, many programs can be installed elsewhere, but most can only work and later be updated if they are on the startup disk. When running a installer, you will probably need to follow on-screen prompts, agree to a end user license agreement (EULA) and enter your Mac's admin account password to allow the installation. The installer may require the program's serial number during installation or this may be needed after installation when the program is started for the first time. If you have a drag-and-drop installer, you may be updating/upgrading from a previously installed version, so you may be asked to replace an older file by the same name. Anyway, after it's installed, you can eject the mounted disk image and delete (trash) the downloaded *.dmg* or *.zip* or *.sit* file. You can then open your *Applications* folder with the new program and drag the new application's icon to the dock to keep it there and launch it easier in the future. Then you can start up your new program and enter your name, email address and serial number assuming it's not freeware. I like to keep a *TextEdit* document around with the personalization information. You can keep it in your *Documents* folder or in the same folder as the application, but sometimes an installer could delete everything in the original folder during the update process. This personalization information is often more than just a serial number, your e-mail address or name could be just as vital, as they are often linked, so you can't use just any name with the serial number. As for serial numbers themselves, they are often alphanumeric, meaning letters and numbers and the letters are most likely case sensitive, so when recording them, make sure you get the capitalization right and don't leave out any spaces or hyphens. Of course, pay attention when you are typing in or pasting in your serial number. While the company may give you the serial number with hyphens between groups of numbers, the program may automatically be moving the cursor to the next edit field, so you don't in fact type the hyphens yourself.

*([Q&A continues onPage 7\)](#page-4-0)* Also you may need to be careful of the serial number as a printed serial number can contain a zero or a letter "O" and unless a decent font is used it can be very hard to tell them apart. When I record serial numbers, I used the Chicago font, the old font (OK, the updated *TrueType* version) used in the menu bar of *Mac OS 8*. It shows a clear distinction between a **0** and a **0**. Make the text large enough so you can read it. Often you can copy and paste this serial number in to the window looking for it, but sometimes you just have to type it. On top of installing and serializing some software, there may be an additional step of online activation, like *Adobe Creative Suite* or *QuarkXPress* needs. Of course, installing from CD or DVD usually means you've installed the first release of some software and there are probably updates to that. I never trust anything on a CD or DVD, I always check on the Internet for an update. You think they got it right the first time? It's not for nothing Apple has released *Mac OS 10.4.11*: It's partly because *10.4.0* was buggy, and *10.4.1* didn't fix everything, and they found more problems with *10.4.2, .3, .4, .5, .6, .7, .8, .9,* and *.10*. That doesn't cover the assorted problems fixed by the various updates to the applications of *iLife* and *iWork*. The *Adobe Creative Suite 3* includes a program called *Adobe Updater* (found in *your/Applications/Utilities/Adobe Utilities/Adobe Updater5/ folder*. It can go on the Internet and download and install any new updates that comes along. You can get to *Apple Updater* by going to the *Help* menu of any Adobe program and select *Updates... Apple* takes care of Apple updates of course with the *Software Update* application (not found with the other Applications) but this program's benefits are multiplied by the use of the *Software Update System Preferences* prefpane which can automatically invoke the program on a daily, weekly or monthly schedule. Many programs today can, on their own, check the Internet for an update for itself when the program is started. Some can even download and update themselves. For those programs that don't check for updates for themselves, I'd suggest going to *[versiontracker.](http://www.versiontracker.com/) [com](http://www.versiontracker.com/)*. Unless you have tons of hard disk space,

# 3

from a partitioned drive from your desktop, *Mac OS X*  assumed you wanted to unmount all the partitions on that drive. With *Leopard*, you'll get the option of only unmounting the volume you selected, or you can eject the whole disk. And, if you hold down the *Control* key when you eject a partition, it will only unmount that partition, bypassing the dialog box.

# Integrated sharing

The new *Finder*  makes it easier to connect to Macs on your network, either via file sharing (to look at volumes you have access to) or via the new *Screen Sharing* application (which is also used in conjunction with *iChat*). The controls to do both are built right into the folder windows on your desktop. You have to *( [Cont.on Page 4](#page-3-0)*)

# <span id="page-3-0"></span>*[\(Continued from Page 3\)](#page-2-0)*

folder, and a personal "*To Be Sorted*" folder I use daily. In each case, I made a new folder, added identifiable icons, renamed each (*"0Downloads\_Label,"* etc.), and put them in their respective stacks.

So far, the only drawback is that you can still see some "*lower level*" stacking of icons within each stack, but that's OK. It looks better, and works better!

# Little *Time Machine* trick…

If you open *Time Machine* while making sure that *Mail* is the active application, it will open up a complete history (once you have set up *Time Machine* of course) of your inboxes, sent messages, drafts etc. Restored messages are placed into a new folder under *Mailboxes*. Very useful for finding accidentally deleted messages…

# MSN in *iChat*

**Sore Eyes**

I have always loved *iChat,* but now in *Leopard,* I love it even more. Till today, though, I had to use *Adium* for my MSN contacts and gTalk contacts. That was the only way to keep my windows to a minimum. I do love *Adium* but I really want to be in *iChat* for all of my chatting. The following is what I have found to be the easiest way to get MSN buddies into *iChat*.

You will need a *gmail* account and *Ps*i, the

### jabber client.

I chose *gmail* because it is very easy to set up in *iChat* and because *Google* has many great tools that are worth signing up for anyway.Here are my steps:

1. Get a google account.

2. To set up MSN and basically add MSN to your *gTalk* account follow this tutorial but only to the point where it says "That's all." I found the rest *([Continues on Page 5\)](#page-4-0)*

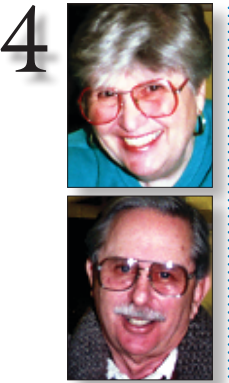

Helen and Sheldon Gross *[shel9@verizon.net](mailto:shel9@verizon.net) Note: Sore Eyes site referrals are for your information only. Neither the Grosses nor LIMac endorse any of the sites or their products.*

David Pogue is on vacation. Whenever I take a vacation from the computer I look for interesting items to read. We didn't seem to have much time for anything. The time just flew by.

This month we traveled to California for family parties and spent the rest of the time looking for a new apartment for our granddaughter – and moving her in. And of course, we needed a little time for playing on the Internet.

We found all sorts of new (to us) sites. One of our adult grandchildren was on a reality show on TV and so, of course, we had to watch that. Then there were *[YouTube](http://www.youtube.com/)* videos and interviews with him after he was bounced. Another grandson came up to New York from Virginia to show us his new [Wii game player](http://us.wii.com/) and all the sports in which he was now proficient. My son, his wife and another granddaughter all have

new [Apple Phones](http://www.apple.com/iphone/) to learn about, and to top it all off, I bought a new *[Palm O](http://www.palm.com/us/products/smartphones/)rganizer* and *Cell Phone-in-one*, and am still trying to learn all the features (too numerous to list).

Surfing the Net we located a new restaurant on Broadway near us which we *had* to try. In the space of two weeks we saw five performances on and off Broadway. I'm not sure of the day, date or time any more. While cleaning out some closets, I found another dozen videotapes of our family adventures that will have to be transferred to the computer and I haven't even made a dent in editing the original batch! I also turned up another 35 audiotapes that have to be added to my iPod, so I expect that I'll be glued to the computer for the near- and distantfuture. Besides we just replaced our living room TV with a new, LCD HDTV, which also keeps us very busy. I need a vacation!!!!

# **User Group News**

George's column is postponed to the January FORUM due to a cardiac problem. He is doing

**George Canellis** *[gwc11713@optonline.](mailto:gwc11713@optonline.net?subject=User Group News) net*

# *(Cont. [from Page 3\)](#page-2-0)*

have access to the Macs in question, but it's a great way of blasting open your home network for sharing files and troubleshooting. And, if you have a *.Mac* account, you can set *Leopard* up so that you have access to your home computer from your notebook or remote computer when you're away from home. Brotherly love in

# Boot Camp

Yeah, I know *[Parallels](http://www.parallels.com/en/products/desktop/)  [Desktop 3](http://www.parallels.com/en/products/desktop/)* and

*Adobe Illustrator CS3* **Tip: Magical Panels:**

As most "Tip of the Day" readers know by now, the *Illustrator CS3* interface has changed dramatically making it far

more efficient than ever. With *Docked Panels*, *Icon View*, and *Maximized Screen Mode*, what could be better?

Last night I stumbled upon an interface tip that was totally unexpected. I pressed the *Tab* key to make all *Illustrator* panels disappear from my screen. I pressed the *Tab* again to make the panels reappear. Nothing unusual there. That's worked for as many versions back as I can remember. I pressed *Tab* again and the panels disappeared once more. Then with no visible panels, I moved my mouse to the right side of the screen. As if by magic, all the panels on that side reappeared as if they knew it was time to work.

WOW! As I moved my mouse away from the right side, the panels disappeared again. You can work this same magic, with the *Tools* panel, on the left side of the interface.

That's some disappearing act! *–Jeff Witchel*

fine and wish him quick return. To contact him, e-mail him at *[gwc11713@optonline.net](mailto:gwc11713@optonline.net?subject=User Group News)*. 0

# **Give to LIMac by searching the Internet.**

There is a search engine called *[Goodsearch.com](http://www.goodsearch.com/)* that donates 50% of its revenue to charities and schools designated by its users.

LIMac is now a member – and *Goodsearch* will donate to us about one cent for every search our members make via *GoodSearch*.

A penny does not sound like a lot, but the site is all about numbers – the more LIMac members use *Goodsearch* for their Internet searches, the more money we will raise.

For example, if our members use the *GoodSearch* search engine, and do five Web searches a day, LIMac could raise more than \$1,200!

Think of all the money that could be raised while you and your friends and family are surfing the Web!

Come to the next meeting and ask about *GoodSearch*! 0

[VMware's](http://www.vmware.com/products/fusion/) *Fusion* are all the rage. But I don't like *[Windows](http://www.microsoft.com/windows/default.mspx)* sullying my pretty little MAC WORLD, so it's *[Boot Camp](http://www.apple.com/macosx/features/bootcamp.html)* for me, thank you very much. *Boot Camp* with *Leopard* will add the one feature I really care about: letting me copy files between my Mac and *Windows* partitions. I can say goodbye to my USB drive (aka USBSNEAKERNET) once and for all.

# Print preview

Being a printer guy, I have spent a lot of time over the years pondering the print dialog box. One thing has regularly confounded me: why can Microsoft can give me a (small) preview of what I'm about to print in *Word* or *Excel*, but I have to click a *Preview* button in the standard *Print* dialog box? I don't want to launch *Preview* to see the preview, especially because it's not really *Preview*, since I can't do anything other than preview. I want it inside the *Print* box. I'll need something new to complain about though, since *Leopard* gives me a nice big preview every time I go to print. *([Cont. on Page 5\)](#page-4-0)*

The LIMac On-Line Forum/DECEMBER 2007

# <span id="page-4-0"></span>*[\(Continued from Page 4\)](#page-3-0)*

Leopard's Print Preview: Better scripting *Automator* has two new features that should make scripting more productive for experienced scripters and people like me, who know just enough to be dangerous, but not enough to be productive. The *Watch Me Do* feature will record any actions you perform, even in applications that aren't scriptable. And support for variables in *Automator* actions should make it much simpler to create complex actions, but it will also significantly expand the range of possible actions. Wikipedia joins the Dictionary club In *Leopard*, the *[Wikipedia](http://en.wikipedia.org/wiki/Main_Page)* becomes a full-fledged part of *Dictionary*, with the full Apple look-andfeel. Sure, I can use *Safari* to do the same thing, but I like the uncluttered feel of the *Dictionary*, which is one of my favorite little *OS X* apps. Scrolling background windows A few months ago, I ran into an issue on

*[\(Cont. from Page 4\)](#page-3-0)*

to be unnessasary in iChat: [http://blogoscoped.](http://blogoscoped.com.archive/2006-05-02-n79.html) [com/archive/2006-05-02-n79.html](http://blogoscoped.com.archive/2006-05-02-n79.html) Note: I used th[e jabber.no](https://www.jabber.no/en/) server for my msn transport. I cannot tell you if it is the best choice or not (you don't actually need a jabber.no account). You can set up other transports in this way too. 3. Now when you [set up gTalk in iChat](http://www.google.com/support/talk/bin/answer.py?hl=en&answer=24076) all of your MSN contacts will be there. You will have to authorise them all, and if you have heaps it is

quite an experience.

That's it! Very, very easy. I am sorry to say goodbye to *Adium* but I don't need it now.

# Your own instant Widgets!

*Safari* has a new feature, right next to the refresh button at the top is another button called *Open this page in Dashboard*. Simply go to Website, click *Open this page in Dashboard* then select what you would like to view in Dashboard

as a widget and voila! It's a great new feature that is simple and elegant at creating those widgets you wish you always had!

# Drag-and-Drop PDF

Any file you could normally convert to *PDF* through *Acrobat's File > Create PDF > From File* menu item can also be converted by simply dragging it onto *Acrobat's* icon on the *Desktop*  or *Dock*. It doesn't matter whether *Acrobat* is

running or not – it will launch if necessary. One advantage to this approach is that you can drag multiple files onto *Acrobat* at the same time and each will convert to *PDF* and open into a new window.

*–Design Tools Monthly*

# See Long File names

If you have some very long file names, the *Finder [\(Continued on Page 6\)](#page-5-0)*

# *Leopard Spotlight* **Tips**

I had a chance to get a debriefing from Apple on all that is *Mac OS X 10.5*, and I was able to ask one of the questions that had been perplexing me during my short time with the *Leopard GM*.

You can use *Spotlight* to search into the guts of the *System* and *Library* folders, but, for the life of me, I can't make it work. What's the secret?

The answer is that you have to tell the Mac to do it. To do so, follow these steps:

**1.** Produce a Searching window by typing *Command-F* while in the *Finder*.

**2.** Choose *Other* from the *Kind* pop-up menu.

**3.** In the sheet that appears, type *System* in the

# *(Q&A [continues from Page 3\)](#page-2-0)*

if you install a new generation of a product like *Adobe Creative Suite* or *FileMaker Pro*, I'd guess you should delete the previous generation which would be in a separate folder(s).

# software. *(December's Meeting [continues from Page 1\)](#page-0-0)*

Then we'll celebrate the holiday season!

By the way, don't forget to bring along some type of healthy snack (please) to share with your fellow LIMac-ers. 0 *–Rick Matteson*

# *([November's Meeting continues from Page 2\)](#page-1-0)*

get them. For example: the cookie cutter shapes. With these, you can put numerous frames around your picture to make it look like you took the time to make it special. Other tips Lesa shared were: color changing, blending, using the *Paintbrush*, *Overlay*, text effects, the *Magic Extractor*, and creative use of *Frames*. One tip I found especially handy, was selecting by color using the *Magic Wand*. I also liked her tutorial on using picture packages.

Lesa completed her presentation with some pointers on printing photos. Her presentation was also followed by an active question and answer period. You can get detailed tutorials of her tips and tricks by visiting her Web site (*[www.](http://www.graphicreporter.com) [graphicreporter.com](http://www.graphicreporter.com)*).

I must conclude by saying how much we all

# *Search* field.

**4.** Select the single *System Files* entry that appears.

**5.** Should you wish to conduct these deep searches in the future and want to make it easier to do, enable the *In Menu* option. *System Files* will now appear in the pop-up. **6.** Click *OK*.

**7.** When you next wish to search every part of your Mac, select *System Files* from the *Kind*  pop-up menu and in the pop-up menu next to it, choose *Include*. Your results will include not just the kind of *Spotlight* results you saw with *Tiger* but now also the files the *Mac OS* tries to keep from prying eyes.

*–Christopher Breen [\(mac911@macworld.com\)](mailto:mac911@macworld.com)*

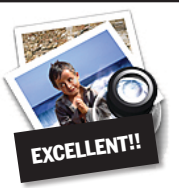

**How to better visually enjoy the Forum:** Your Editor prefers you to use *Preview* (with *OS X*) or *PostView [\(www.metaobject.](http://www.metaobject.com/products.html#postview) [com/products.html#postview\)](http://www.metaobject.com/products.html#postview)*

or *[Adobe Acrobat Reader 8.1](http://www.adobe.com/products/acrobat/readstep2.html)* for reading the *Forum.pdf* – excellent programs that handle.*pdf* files with visual accuracy. (Also read their *Help* files to discover the many tools and techniques they have available.)

You'll be happily surprised!

really enjoyed both Lesa's and Shawn's presentations. Shawn's humor and Lesa's enthusiasm for what she does made these outstanding presentations even more enjoyable.

We look forward to them returning for more presentations. N-Scott Randell

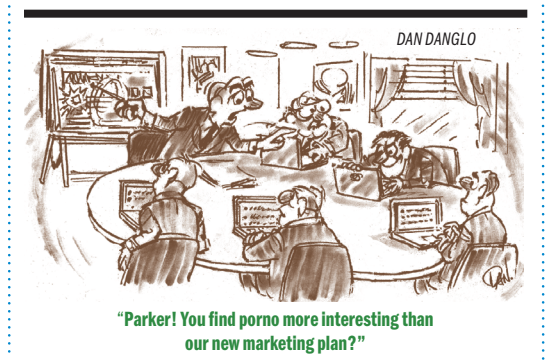

the small screen of m[y MacBook,](http://www.apple.com/macbook/specs.html) where I was going back and forth between *Microsoft Excel* and *Safari*, trying to synchronize data between a Web page and an *Excel* workbook. All I was doing in *Safari* was scrolling the window as I was checking data. After the third click-to-*Safari*-andback, I remarked to myself that I really wanted background scrolling capabilities. And Apple just went out and did it in *Leopard*. If you put your cursor over a non-active window, you can now use your trackpad or mouse's scroll wheel to scroll it up and down without having to

5

click in it. That's cool.  $\blacktriangleright$ –*Rick LePage* MACWORLD's editorat- large and curator of the *Creative Notes* blog.

**If you get three people to join LIMac, your next year's membership will be free. If you get one [person to join, you will get \\$12 off; if you get two persons, you will get \\$24 off. Not a bad deal!](http://www.limac.org/Brochure.html#Membership)** 

# <span id="page-5-0"></span>*[\(Continued from Page 5\)](#page-4-0)*

may show only part of a name. You can place your cursor over in *list* or *column* view, and you will see the complete file name after a brief pause. Hold down the *Option* key and the complete file name will show without a pause. The *Option* key trick also works in icon view. *Apple Barrel, Ridgecrest, CA (via Mac Hints&Tips)* 

# *Adobe Illustrator CS3* Tip - Scaling All Strokes:

I'm sure everyone's familiar with the *Stroke* panel and resizing *Stroke Widths*. But what if you want to double all the *Stroke Weights* in a whole illustration (or large selection) containing paths with many different *Stroke Weights*? Is there a fast way to do this? Yes!

- 1. Select the art with the *Selection* tool (V).
- 2. Double-click the *Scale* tool.
- 3. Make sure the *"Scale Strokes and Effects*"

button is checked. 4. Type 200% in the *Uniform* scale box and click OK. 5. Without doing anything else, double-click

the Scale tool again and this time, uncheck the "*Scale Strokes and Effects*" button and type 50% in the Uniform scale box and click OK. This returns the objects to their original size but leaves the Strokes doubled. *<u>–Brian Weeldreyer</u>* 

**Seasonal Typefaces – Ho-Ho-Ho!** 

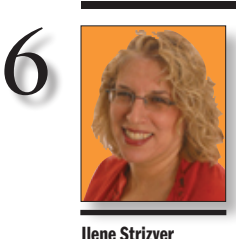

Nothing is more appreciated than a card, invitation or gift that you made yourself. If you want to impress your family and friends – and express yourself without being art-directed by anyone else for a change – the holiday season is the perfect time to put your creativity to work on your own personalized graphic projects. | make borders or large graphic images by combining arabesques (think of the designs on the backs of playing cards)

Images and illustrations go a long way

also find a wealth of decorative flourishes. Use seasonal image fonts for:

holiday greeting cards

| invitations

*[Ilene@thetypestudio.com](mailto:Ilene@thetypestudio.com)* Ilene Strizver,

founder of *The Type Studio*, is a typographic consultant, designer, writer and specializing in all aspects of typographic communication, from the aesthetic to the technical. Ilene conducts Gourmet Typography Training internationally. For more information, visit *[www.](http://www.thetypestudio.com) [thetypestudio.com](http://www.thetypestudio.com)*.

towards capturing the seasonal mood, but you don't have to be an illustrator or a fine artist to create them. There are many image fonts containing seasonal graphics, from snowflakes and snowmen to leaves, ornaments, religious symbols, and food and drink-themed images. You'll | create e-mail and Web greetings and graphics | personalized gifts | party decorations |labels and inserts for family photo albums, videos and DVDs When creating your own holiday graphics, there's only one rule to follow: have a blast! *Additional seasonal fonts Include:* ITC Zapf Dingbats Celebrations Calligraphics Christmas Ornaments MT Holiday Doodles and Doodles Too Linotype Holiday Holiday Value Pack Pi Fonts 2 Volume Scary Fonts

 $\triangle$   $\frac{1}{10}$ 

 $\text{OR} \star \text{new} \star \text{new}$ 

\*\*\*\*\*\*\*\*\*\*\*

**OBAB** 

Hollyweird

Smack

**SPOOKY** 

ITC Tremor

**ITC Gargoonies** 

# LIMac's Privacy Policy:

General Information Collection: *LIMac acquires mailing and e-mail addresses from our members and no other outside sources in order to communicate with our membership. We use this information to send out the LIMac Forum and to send occasional notices.* Disclosure to Third Parties *We do not disclose mailing* 

*addresses, e-mail addresses or any other confidential information to third parties.*

Questions*If you have any questions concerning LIMac's Privacy Policy, please e-mail them t[o about](mailto:aboutlimac@aol.com?subject=LIMac)limac@aol.com* 

**△©◎◎◎←←**↓☆☆◎

400 - 4100 M

# ARCHIVE AMERICAN SHADOW Archive Antiqua Extra Condensed

ARCHIVE ANTIQUE EXTENDED

ARCHIVE ATLANTIQUE

Archive Autograph Script

Archive Black Title

Archive Chased Black

**ARCHIVE CIDER** 

ARCHIVE COPPERPLATE HEAD

Archive Copperplate Text

Oschive French Script

ARCHIVE FRENCH SHADED

**Archive Garlield**